## Backup Win7 Laptop

Backup - First move everything into folders that will be easy to backup.

- 1. In Explorer, if you wish, save your bookmarks Favourites / Add to Favourites / Import and Export Export to a file, Next, Favourites, Next, Highlight "Favorites", Next, Browse to Desktop, Export It will create a file called "bookmark.html" in your Documents folders.
- 2. Libraries / Documents / My Documents Create a new folder eg "RBotero Documents" and move what you need into it.
- 3. Libraries / Music / My Music Create a new folder eg "RBotero Music" and move what you need into it.
- 4. Libraries / Pictures / My Pictures Create a new folder eg "RBotero Pictures" and move what you need into it, including the entire "iTunes" folder, if there is one.
- 5. Libraries / Videos / My Videos Create a new folder eg "RBotero Videos" and move what you need into it.
- 6. Desktop Create a new folder eg "RBotero Desktop" and move what you need into it.

Then copy the folders onto a flash drive.

- 1. Copy the folder you made eg "RBotero Documents" onto your flash drive.
- 2. Copy the folder you made eg "RBotero Music" onto your flash drive.
- 3. Copy the folder you made eg "RBotero Pictures" onto your flash drive.
- 4. Copy the folder you made eg "RBotero Videos" onto your flash drive.
- 5. Copy the folder you made eg "RBotero Desktop" onto your flash drive.

Restore instructions on back….

When your laptop is ready.....

## Restore Data to Win7 Laptop

- 1. Copy everything from your flash drive folder "RBotero Documents" to: Libraries / Documents / My Documents
- 2. Copy everything from your flash drive folder "RBotero Music" to: Libraries / Documents / My Music
- 3. Copy everything from your flash drive folder "RBotero Pictures" to: Libraries / Documents / My Pictures
- 4. Copy everything from your flash drive folder "RBotero Videos" to: Libraries / Documents / My Videos
- 5. Copy everything from your flash drive folder "RBotero Desktop" to: Desktop
- 6. If you wish to restore your Explorer Bookmarks: Open Internet Explorer.

Click the **Favorites** button.

Click the arrow next to the **Add to favorites** button, and then select **Import and export**.

In the **Import/Export Settings** dialog box, select **Import from a file**, and then click **Next**.

Select **Favorites** (and any other settings) you'd like to import, and then click **Next**

By default, Internet Explorer imports from a file called bookmark.htm in your Documents folder. Click **Next** to import the default file, or tell Internet Explorer to import favorites from a difference place. Click **Browse** and select a file, or type a location and file name to import. Click **Next**.

Select the folder where you want to save the imported favorites, and then click **Import**.

Click **Finish**.

- 7. If you had iTunes backed up and want to use it again:
	- 1. Open iTunes while holding down the Shift key (Windows).
	- 2. In the resulting dialog, click the Choose Library button.

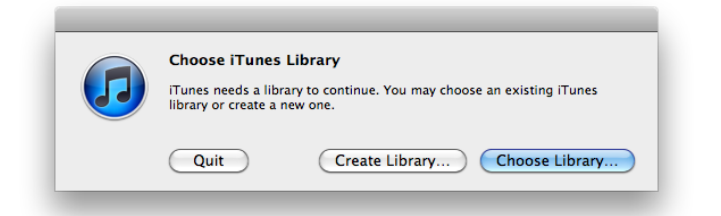

- 3. Select the iTunes folder in Libraries / Documents / My Music
- 4. Click Open and then choose the iTunes Library file inside

## **Customize Internet Explorer**

8.1 Set Google as your search provider (not Bing): Click search icon in address bar

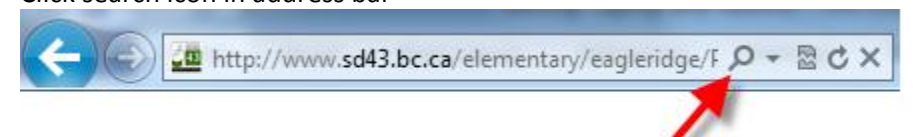

Click Add, choose Google, Add to Internet Explorer, Make this my default, Add

8.2 Enable the Favorites Bar and Status Bar:

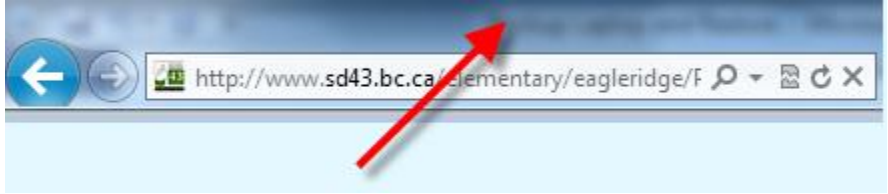

Right-click in the area above the address bar, Select Favorites Bar Right-click in the area above the address bar, Select Status Bar